# 授業支援システム(AIDLE-K) 操作マニュアル

## (教職員用)

総合学術情報センター(ICT支援部門)

最終更新日 :2018/10/4

## 目次

## AIDLE-K 操作マニュアル

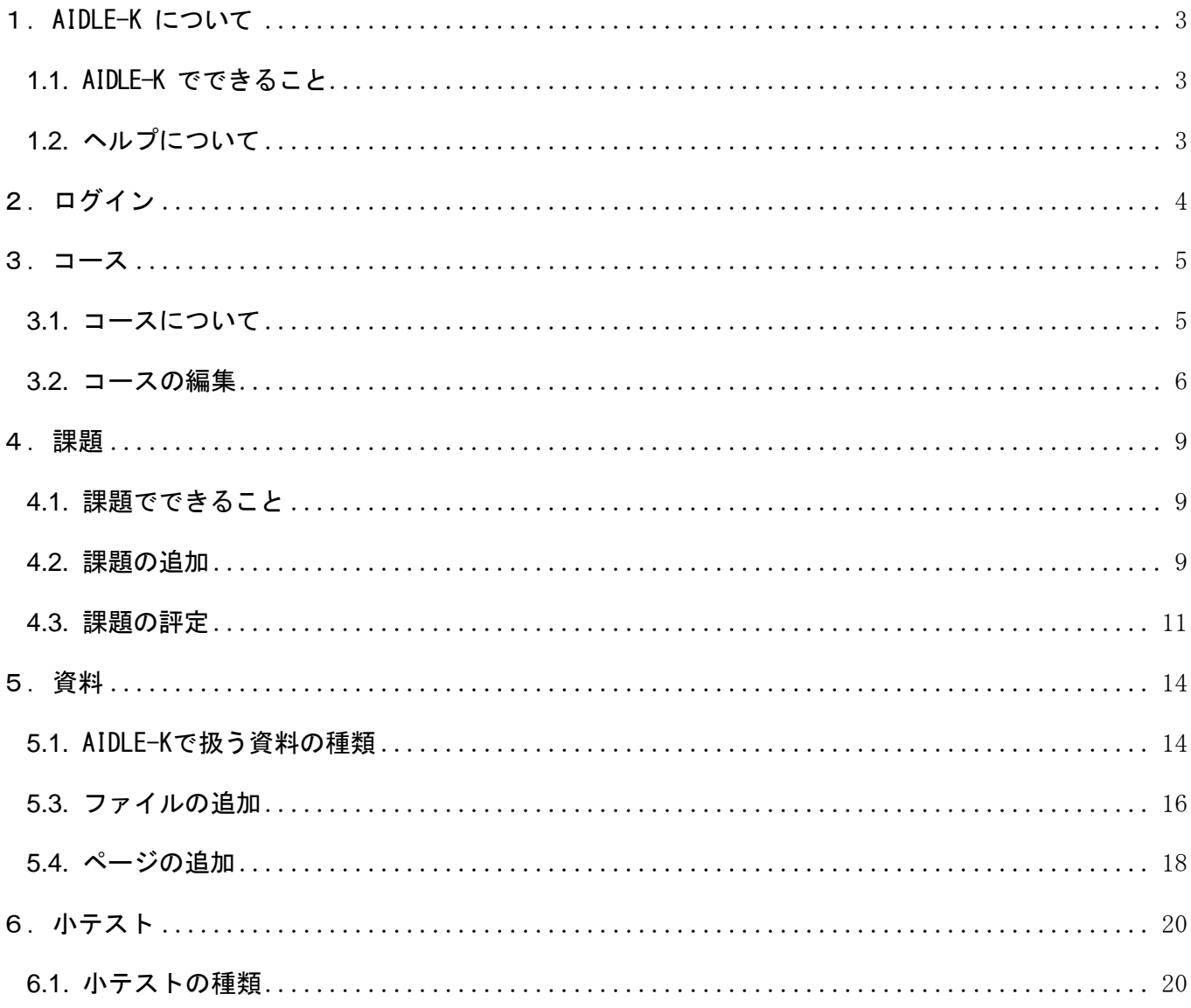

## <span id="page-2-0"></span>1.AIDLE-K について

#### <span id="page-2-1"></span>1.1. AIDLE-K でできること

AIDLE-Kは、Webを利用して授業支援をするシステムです。例えば次のようなことを行えます。

- · 授業で使う資料の配布(文書ファイル,表計算ファイル,写真,マルチメディア等の電子データ)
- · オンライン小テストの実施(選択問題, 〇×問題, 穴埋め問題, 組み合わせ問題, 記述問題)
- · レポートの回収(文書ファイル,写真,マルチメディアなどの電子データ),評価,コメント
- · 学生とのコミュニケーション(アナウンス機能によるメッセージ送信)
- · アンケート等による学生からの情報収集

#### <span id="page-2-2"></span>1.2. ヘルプについて

AIDLE-Kの画面には、項目ごとにヘルプボタンがついています。分からない項目の②をクリ ックすると説明が表示されます。

図 1 ヘルプ表示(終了日時の②をクリックした場合)

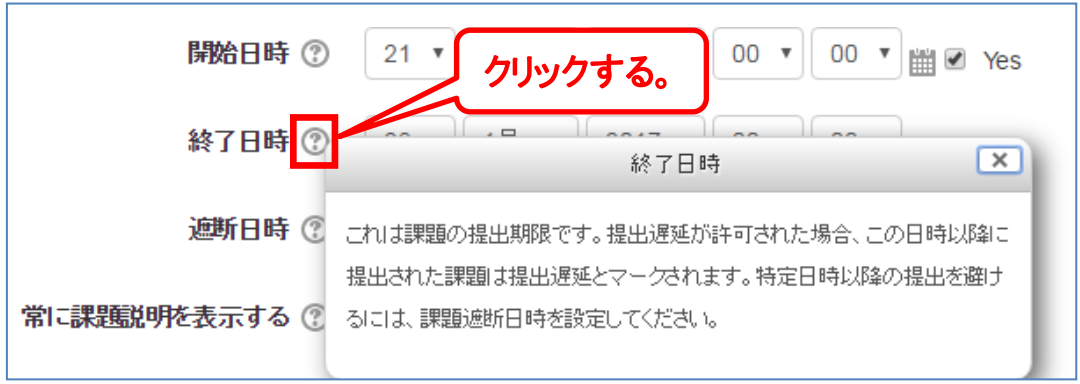

## <span id="page-3-0"></span>2. ログイン

#### 2.1. AIDLE-K へのアクセスとログイン

AIDLE-Kは、Web上で動作します。利用するには、まずインターネットブラウザ (IE, Google Chrome等)を起動して,下記のURLでアクセスしてAIDLE-Kのページを開きます。

#### https://aidle-k.aichi-med-u.ac.jp/

- 授業支援システム (AIDLE-K) Home ▶ サイトにログインする ログイン はじめての方ですか? ▲あなたのセッションはタイムアウトしました。再度ログインしてください。 授業支援システム(AIDLE-K)はWEBを使って授業支援ができるeラーニングシステムです。<br>(例.課題レポートの回収,資料配布,小テストなど) ユーザ名 特殊なソフトは必要ありません。  $^{\circledR}$ パスワード WEBブラウザさえあれば,学外でも,スマートフォンなどでも使えます。 ■ サンプルページを表示する ■ 利用手続きを確認する ※学内のみ ログイン  $\mathcal{O}$ ブラウザのクッキー設定を有効にしてください。? いくつかのコースにはゲストアクセスできます グストとしてログインする
- 図 2 AIDLE-Kへのアクセス

- ログイン画面で、ユーザ名およびパスワードを入力し、ログインをクリックします。
- ログインすると,自分の担当するコースの一覧(マイコース)が表示されます。
	- 図 3 ログイン直後の画面 (マイコース)

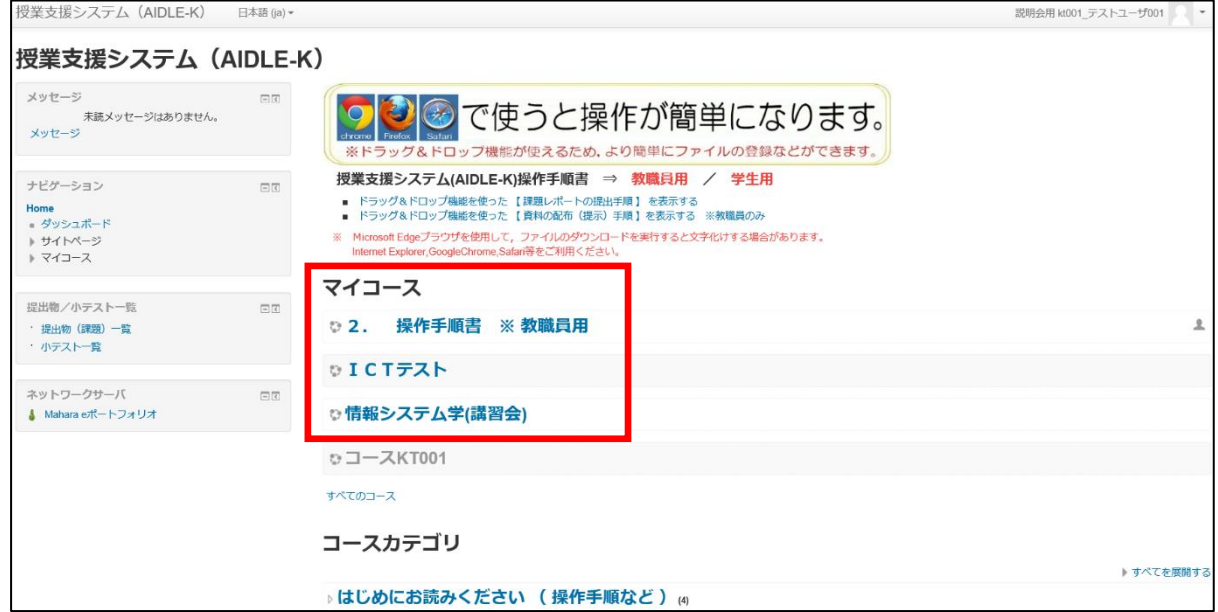

<span id="page-4-1"></span><span id="page-4-0"></span>3.1. コースについて

AIDLE-Kでは,ひとつひとつの授業に相当するものを「コース」と呼んでいます。

例)「情報システム学(講習会)」

コースを選択すると授業実施日や授業単元ごとに登録済みのカテゴリ一覧が表示されます。

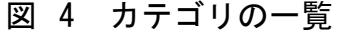

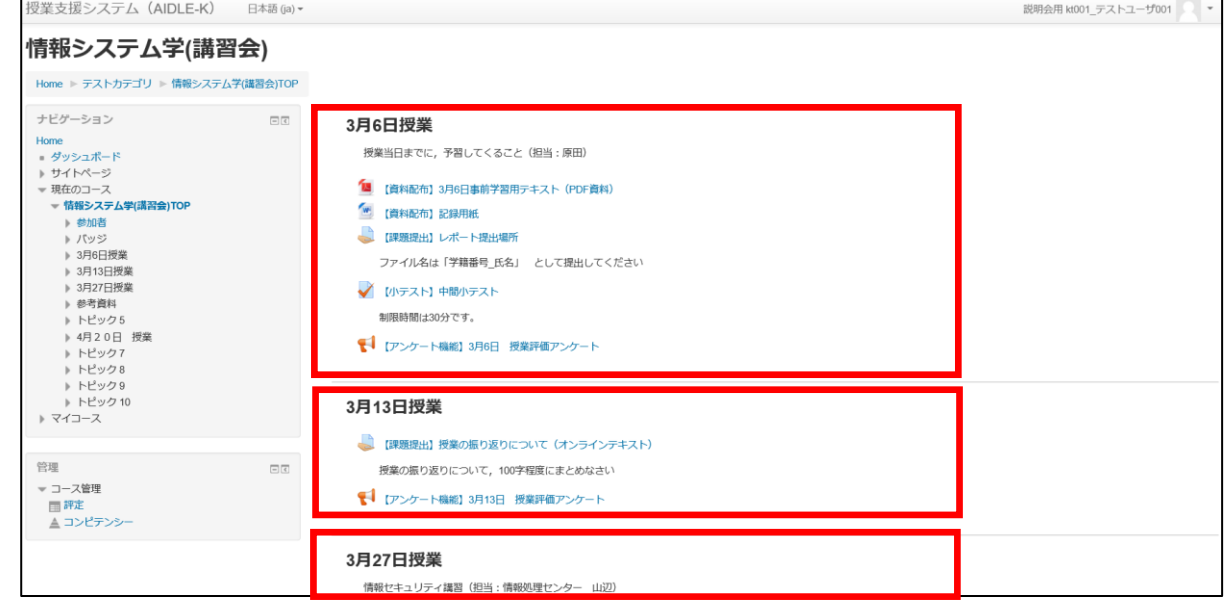

#### 図 5 コースの一覧(実際のコース:医学部1学年次コース)

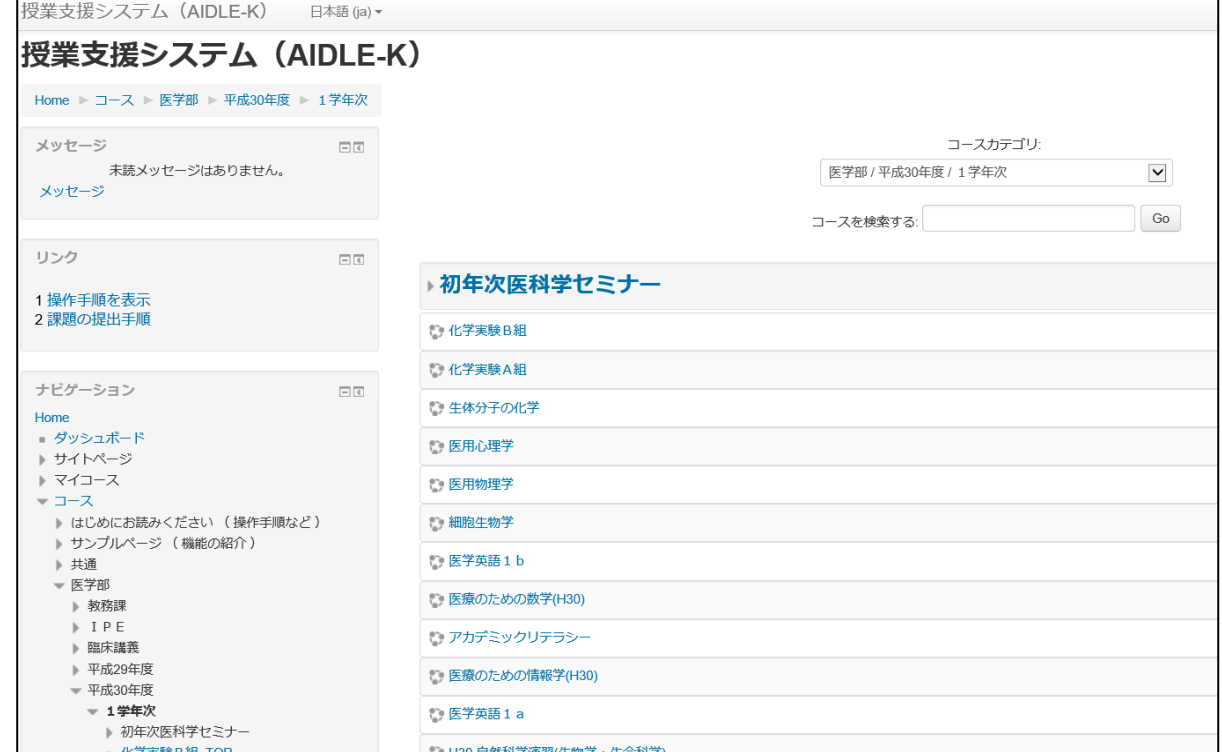

<span id="page-5-0"></span>トピックを追加する場合は、まず画面右上の<mark>編集モードの開始</mark>をクリックします。

#### 図 6 カテゴリの一覧

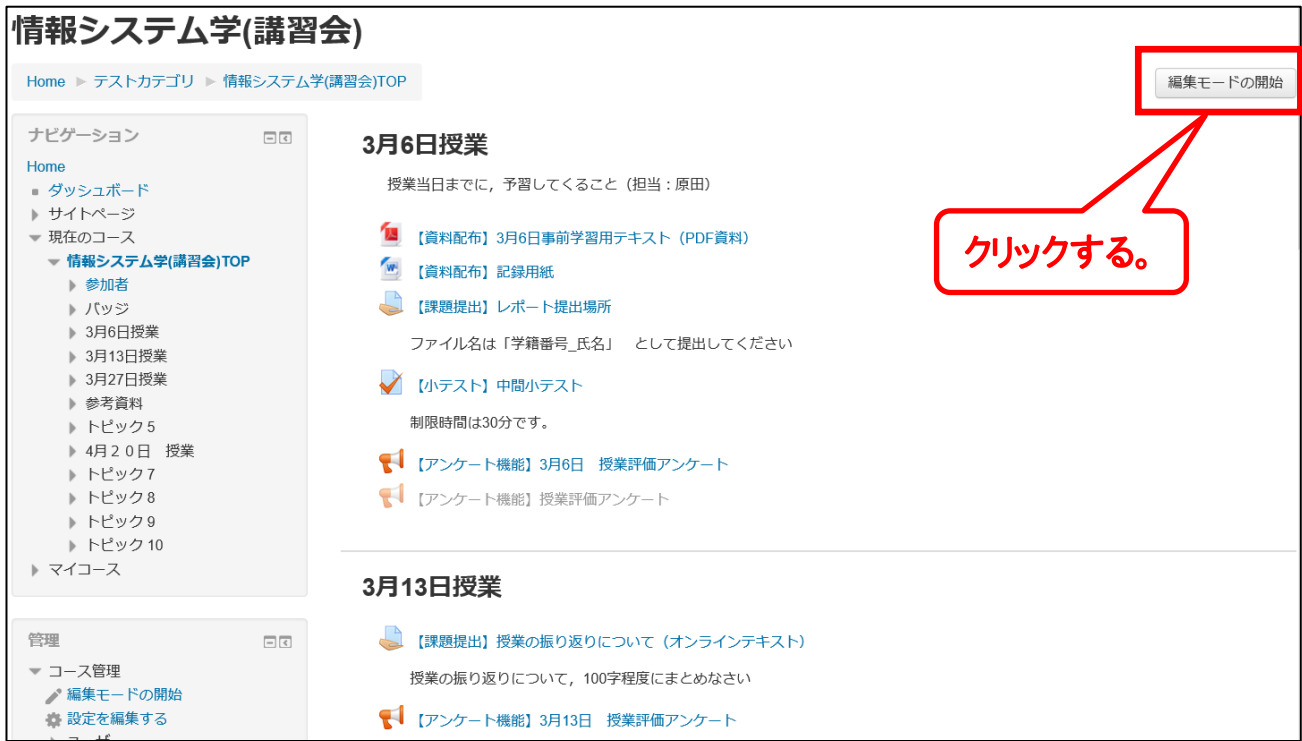

## 編集をクリックし,プルダウンメニューから トピックを編集する をクリックします。

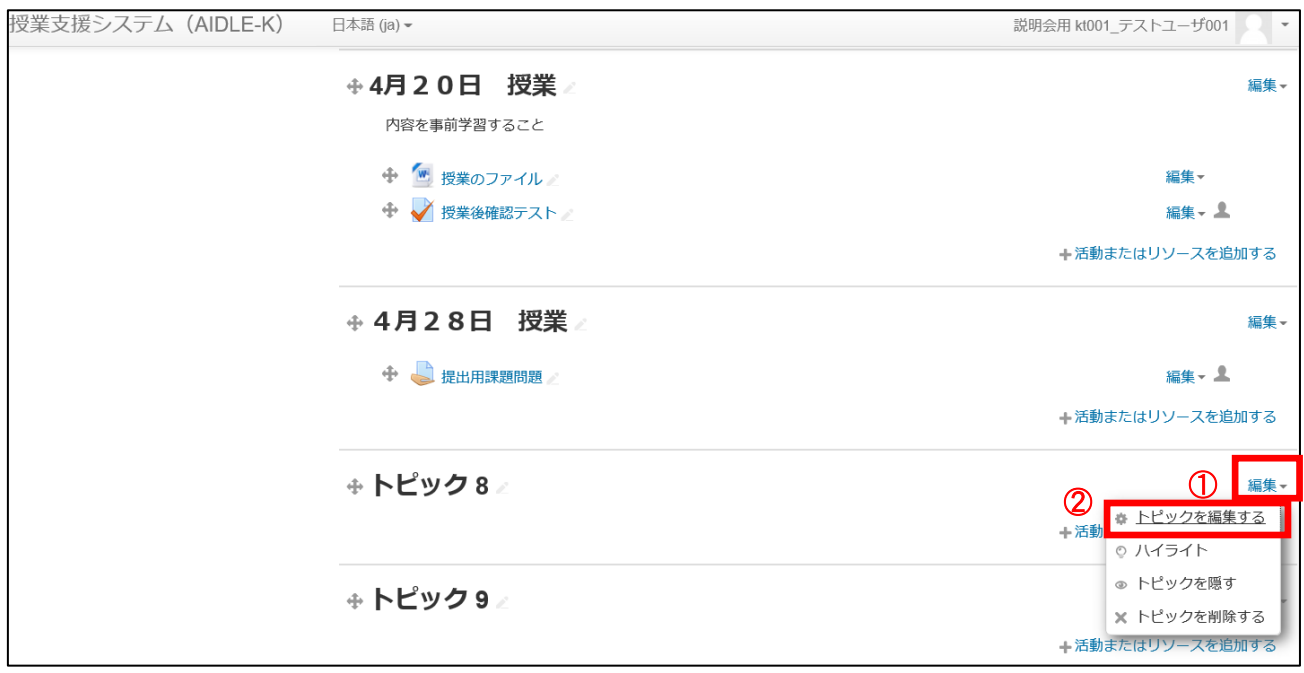

3.2.1. 活動の追加

活動とは、コースにおけるイベントのことです。配布資料、小テスト、レポート課題等 を追加できます。編集したいコースを開き、画面右上の<mark>編集モードの開始</mark>ボタンをクリッ クします。

図 7 コースの編集モードの開始

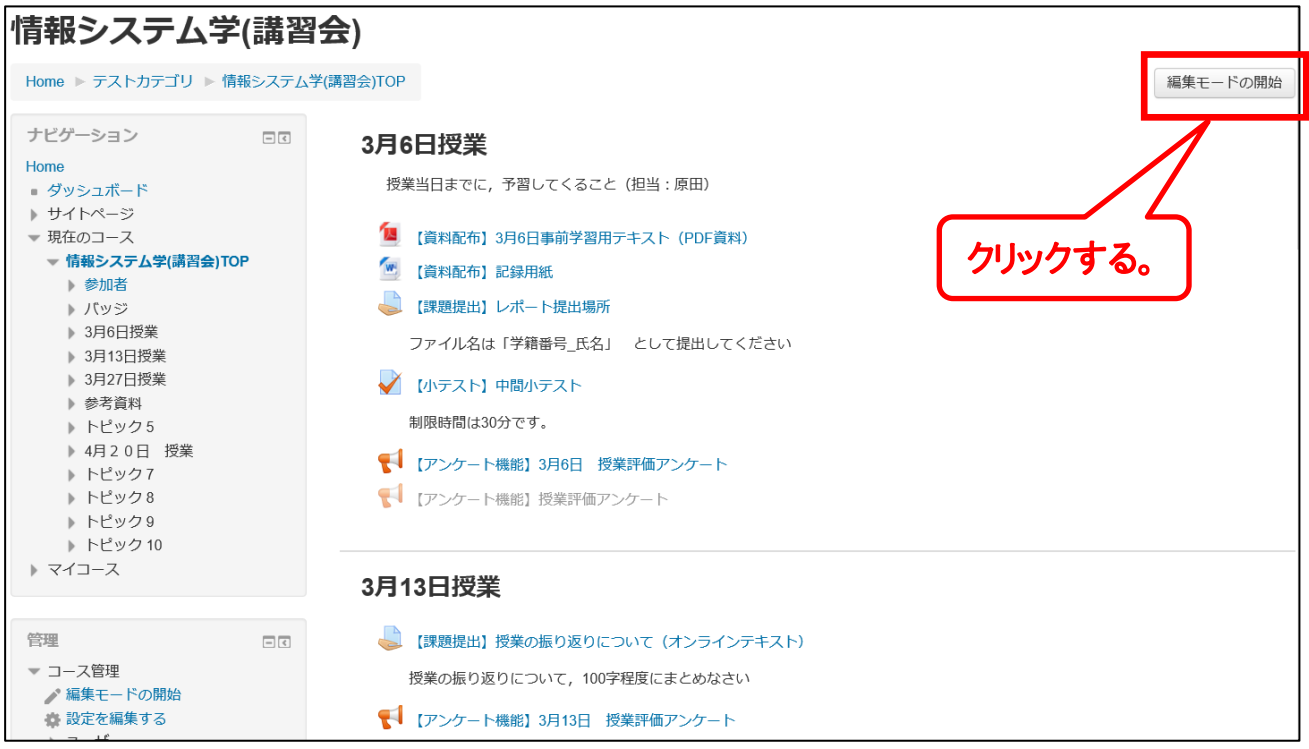

## 追加したいトピック(単元)の十活動またはリソースを追加するをクリックします。

#### 図 8 活動またはリソースの追加

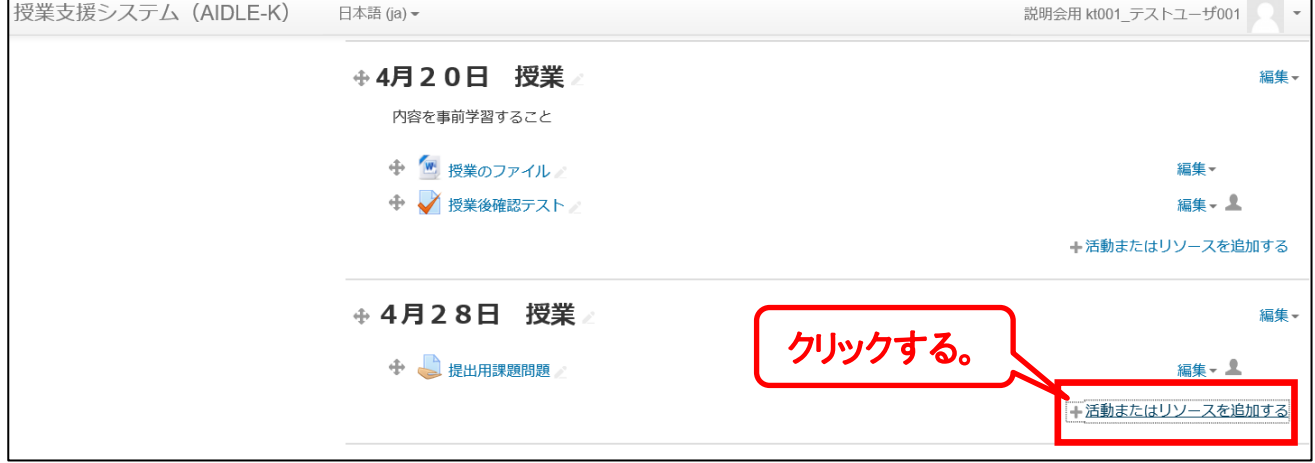

「活動またはリソースを追加する」画面が開きます。

この中から追加したい項目を選択します。

#### 図 9 活動またはリソースの選択画面

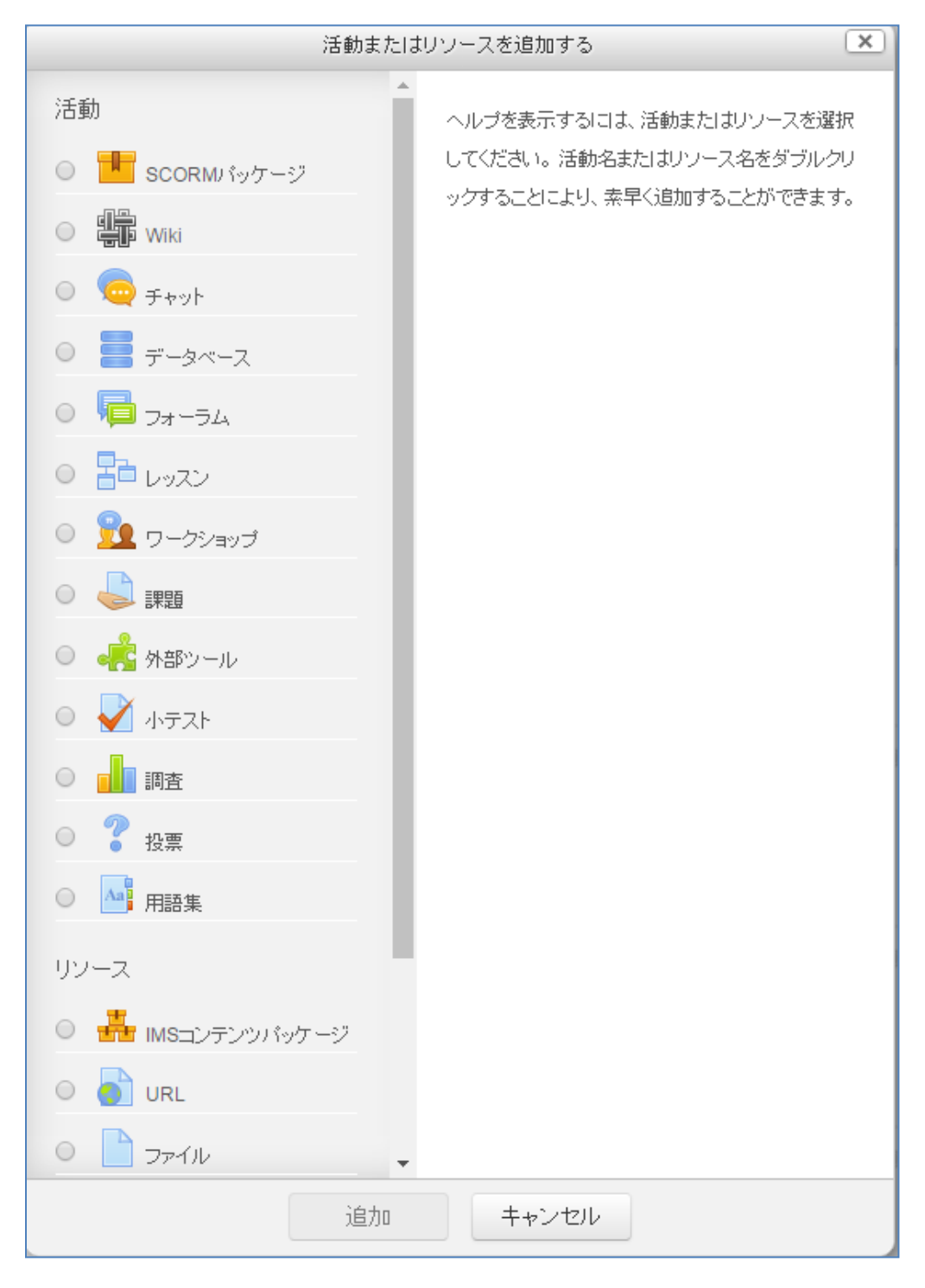

各活動またはリソースの説明は、次ページ以降で行います。

#### <span id="page-8-0"></span>4.課題

#### <span id="page-8-1"></span>4.1. 課題でできること

レポート課題をAIDLE-Kで一元管理できます。

- ・学生:AIDLE-Kにレポートファイル (Word, Excelなど) をアップロードして提出します。
- ・教員:受講者の提出状況を一覧表示し、採点することができます。

#### <span id="page-8-2"></span>4.2. 課題の追加

図9の画面にて、課題を選択した場合、図10のような画面が表示されます。

\*の部分は必須入力項目となっていますので、「課題名」と(必要に応じて)「課題説明」 を入力します。

#### 図 10 課題の新規作成画面

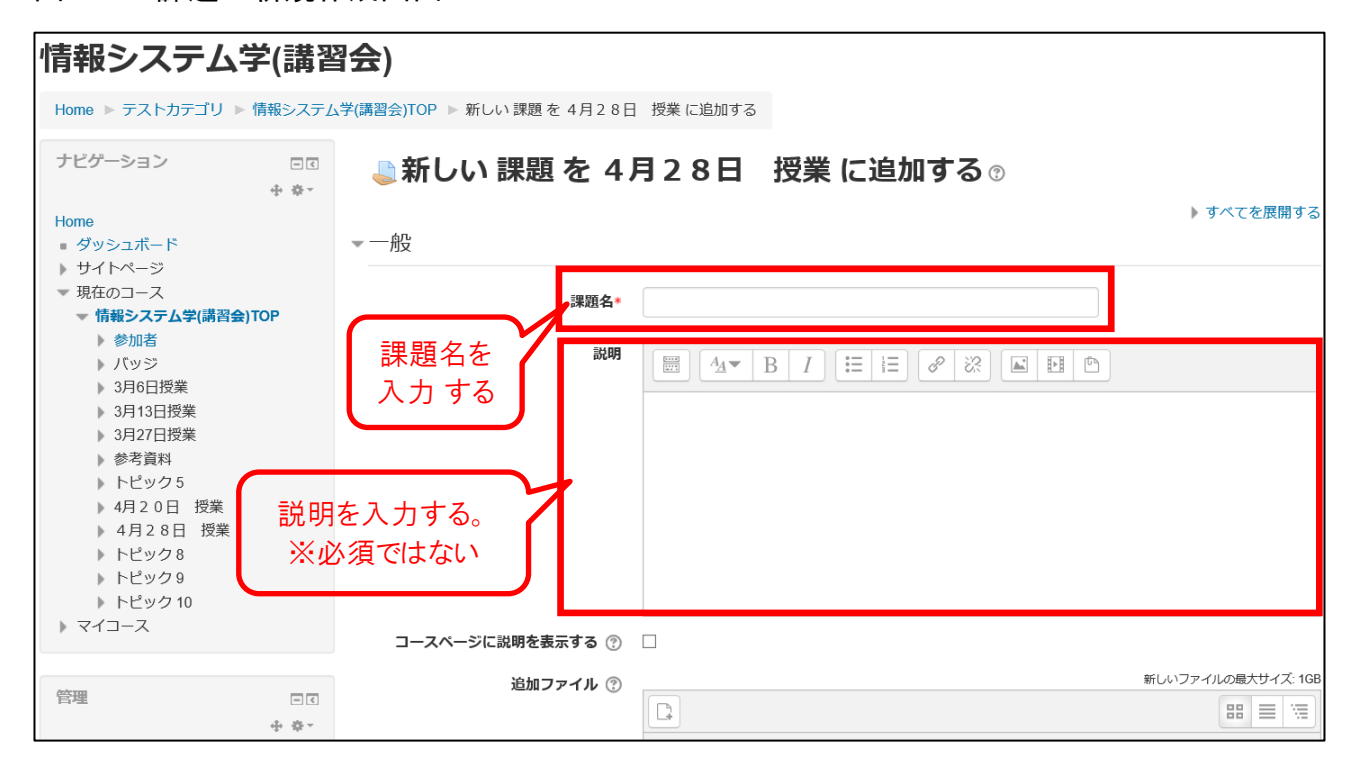

#### 次に提出期間を設定します。

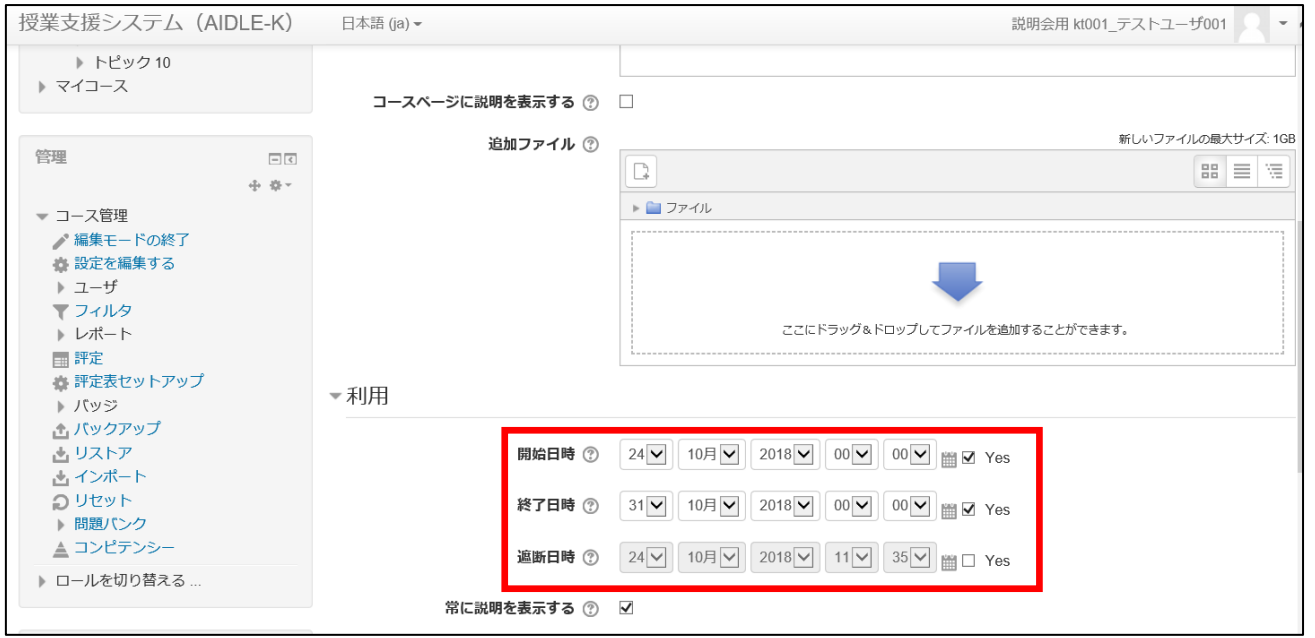

編集が完了したら、画面最下部の<mark>保存してコースに戻る</mark>、又は<mark>保存して表示する</mark>をクリック して登録します。

#### 図 11 課題の登録

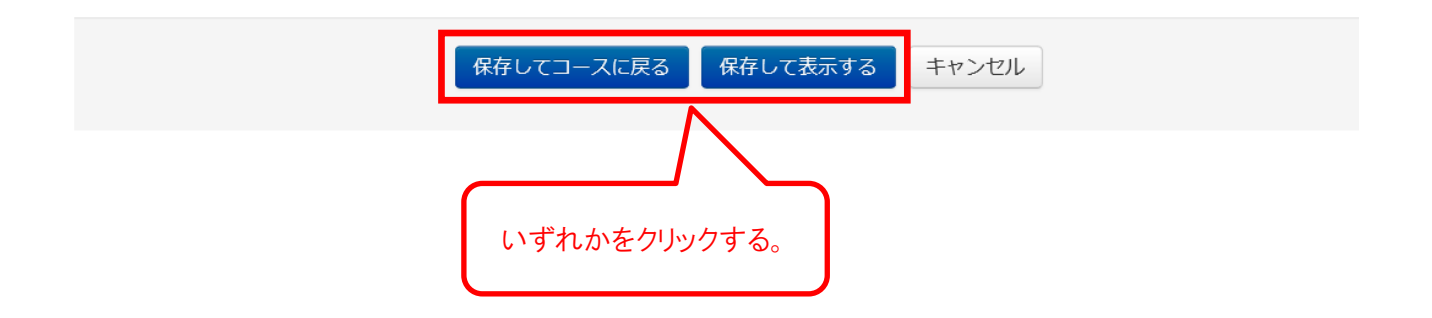

#### <span id="page-10-0"></span>4.3. 課題の評定

課題に評価をつけるには、該当の課題を選び、<mark>すべての提出を表示</mark>をクリックします。

#### 図 12 課題の評定概要

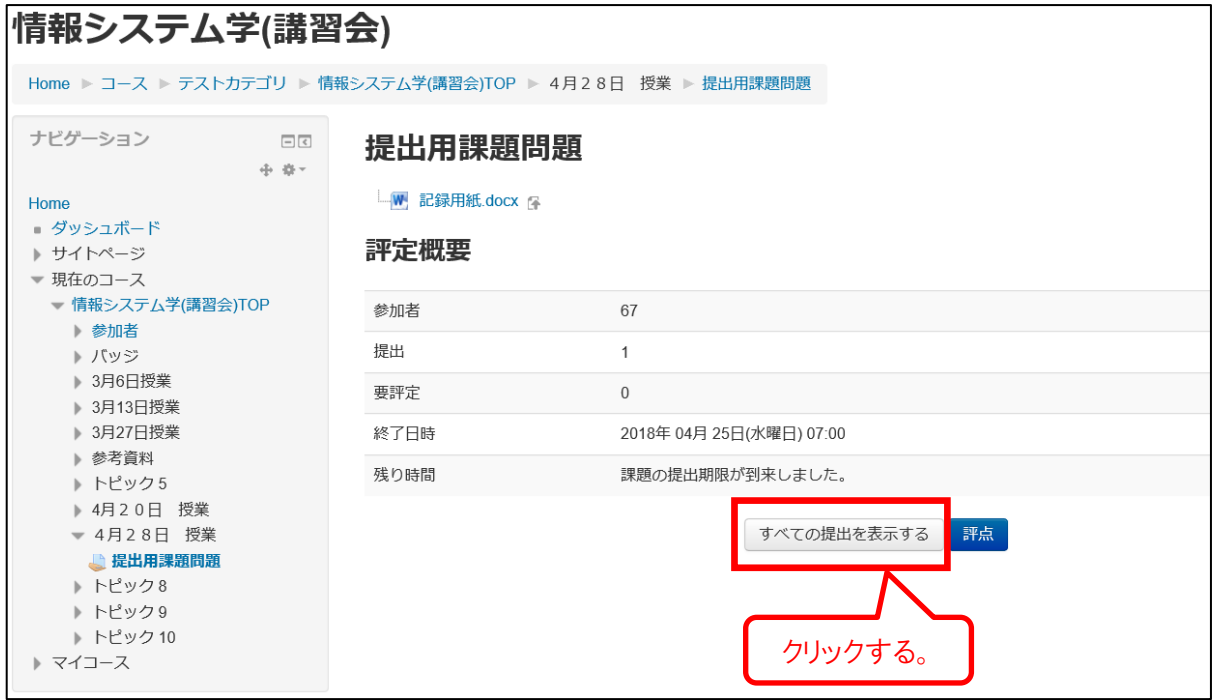

課題の提出状況一覧画面が表示されます。

#### 図 13 課題の評定一覧画面

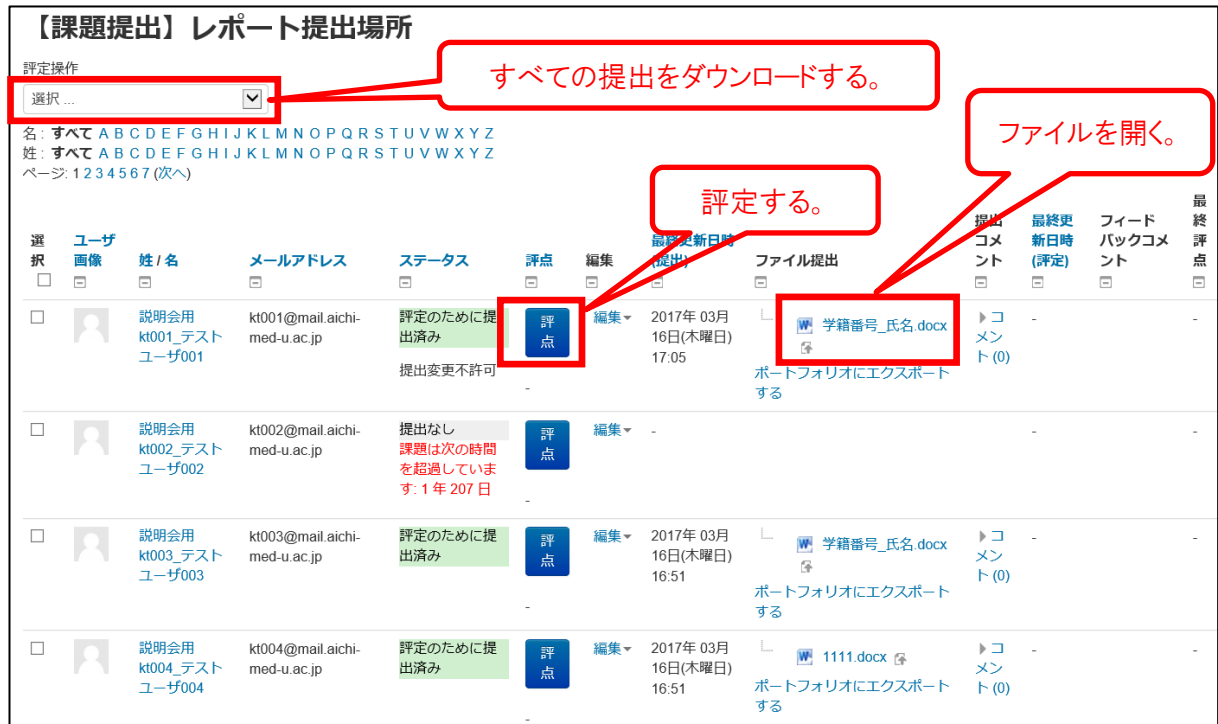

学生が提出した課題ファイルを一括でダウンロードするには、<mark>選択</mark>をクリックし、プルダウ ンメニューからすべての提出をダウンロードするを選択します。

個別に確認するには、一覧のファイル名をクリックするか、評点アイコンをクリックして、 学生評定画面(次ページ参照)に進みます。

ファイル名をクリックすると、提出されたファイルが開くので、内容を確認し、評点を入力 します。

※提出ファイルの一括ダウンロードについて

ダウンロードファイルは、Unicode 形式の zip ファイルです。 Windows 標準の解凍機能(右クリックの「すべて展開」)では、ファイル名が文字化けして しまいます。 Unicode 形式対応の圧縮・解凍ソフトをご利用ください。

○推奨ソフト: ALZip

Explzh

Lhaz

参考:ダウンロードページ <http://freesoft-100.com/pasokon/archive.html>

### 図 14 課題の評点入力

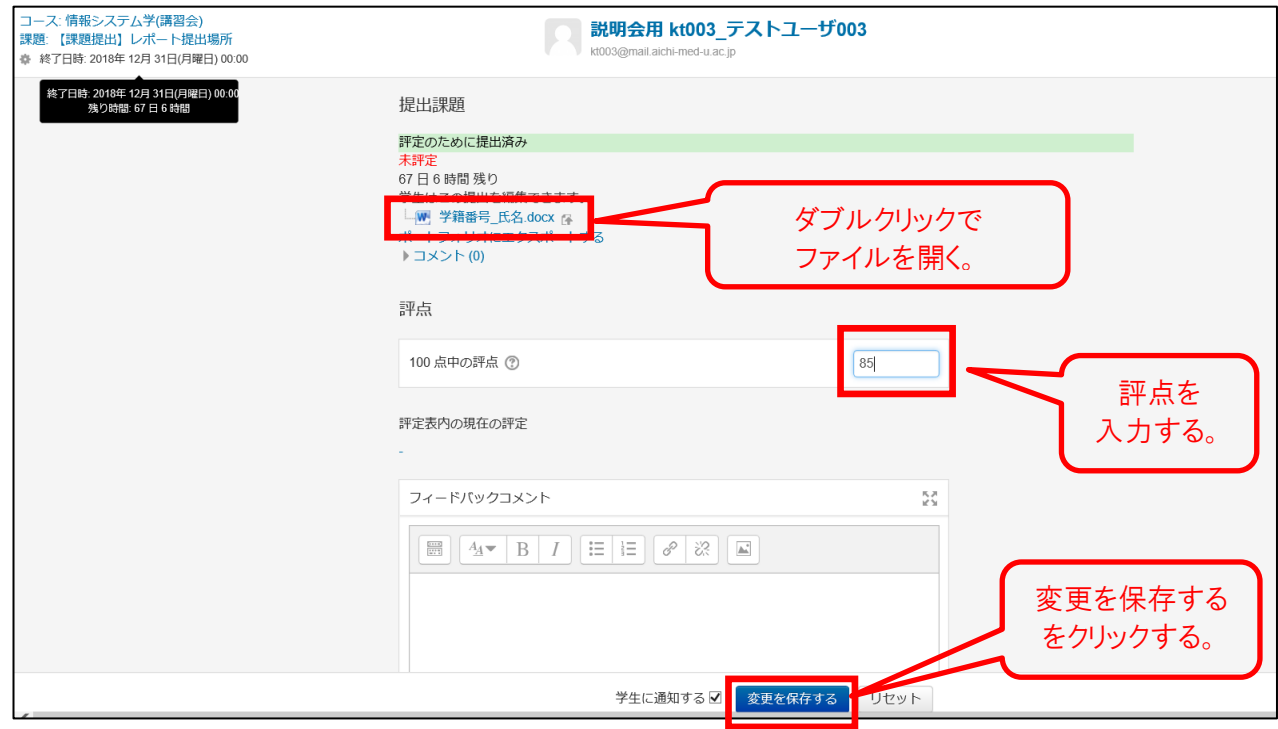

評点を入力後, 画面最下部の<mark>変更を保存する</mark>をクリックします。

<span id="page-13-0"></span>5.資料

<span id="page-13-1"></span>5.1. AIDLE-Kで扱う資料の種類

AIDLE-Kで扱う資料とは、コース上の「活動またはリソースの追加」のうちの「リソース」 に該当します。

通常使用するのは以下の3つです

- ・U R L:外部Webページへのリンクです。
- ・ファイル:教員が自分で作成したファイルです。レジュメやプレゼンテーションファイ ルなどをAIDLE-Kにアップロードして使用します。
- ·ペ ー ジ: AIDLE-K上にWebページを作成します。

図 15 リソース

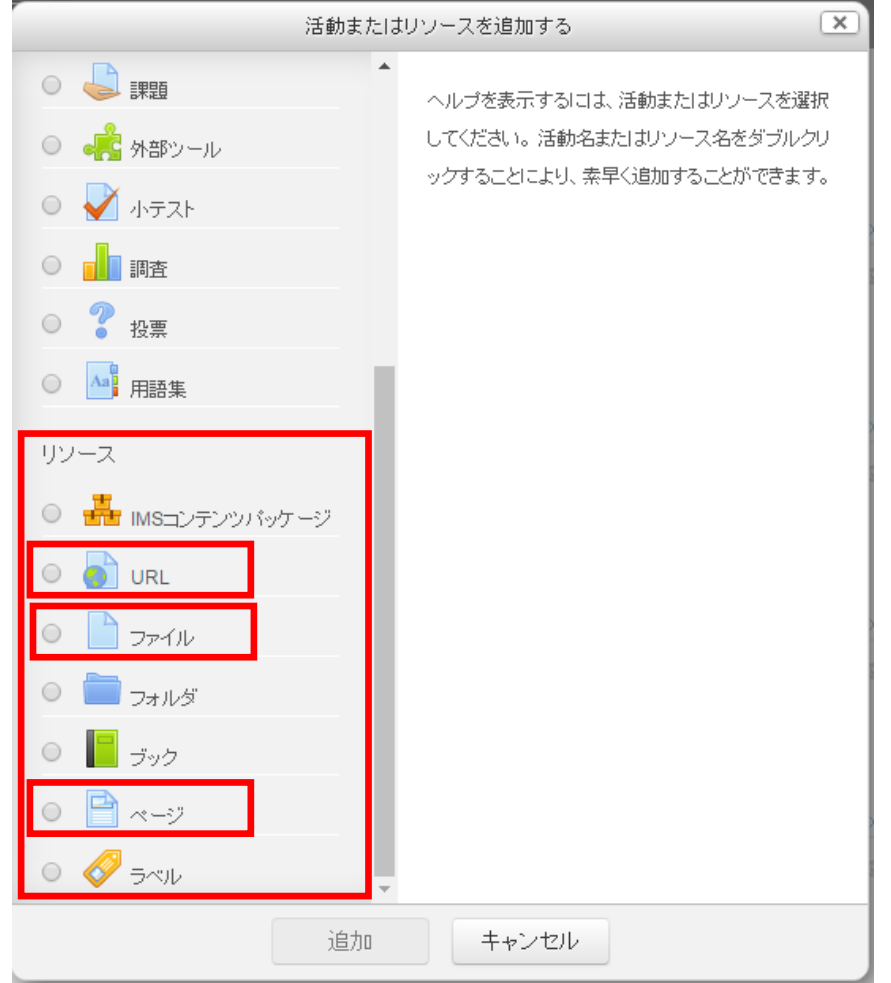

名称(必須)、外部URL(必須)、説明を入力します。

#### 図 16 URLの追加

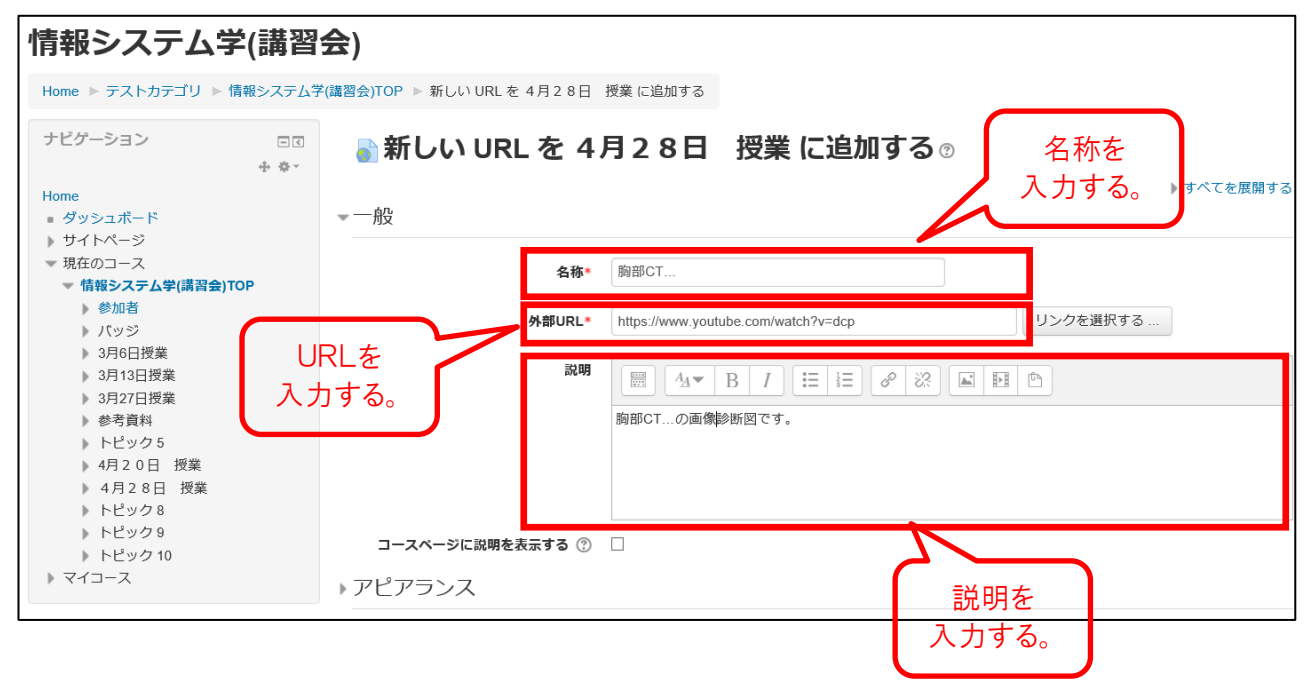

回面最下部の保存してコースに戻る。又は保存して表示するをクリックします。

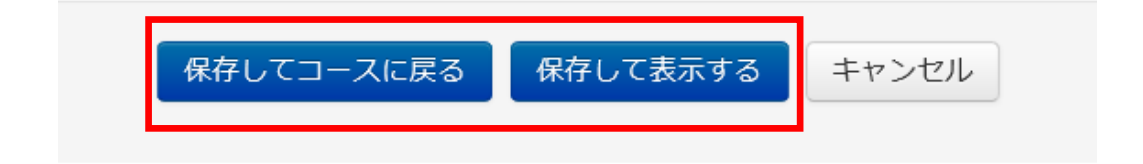

<span id="page-15-0"></span>5.3. ファイルの追加

コースの「活動またはリソースの追加」(図15)にて「ファイル」を選択すると、ファイル の追加画面が表示されます。

まず、名称(必須)と説明を入力します。

次に、ファイルをアップロードするため、<mark>追加ボタン</mark> | □ | をクリックします。(⇒図18) (ファイルをドラッグ&ドロップすることでも追加できます。)

図 17 ファイルの追加 情報システム学(講習会) Home ▶ テストカテゴリ ▶ 情報システム学(講習会)TOP ▶ 新しい ファイル を 4月28日 授業 に追加する ナビゲーション  $\boxed{-}$   $\boxed{\texttt{c}}$ 資料名称を ■新しい ファイル を 4月28日 授業 に追加する ◎  $\oplus$   $\oplus$   $\circ$ 入力する。 Home  $-$ 船 ダッシュボード <u>- Production Section</u> ▶ サイトページ ▼ 現在のコース 名称\* - 情報システム学(講習会) ▶ 参加者 説明  $\boxed{\boxplus}$   $4 \times$  B  $I$   $E$   $E$   $\odot$   $3$   $E$   $E$ ▶ パッジ 資料の説明 ▶ 3月6日授業 ▶ 3月13日授業 を入力する。 ▶ 3月27日授業 ※必須ではない。 ▶ 参考資料 ▶ トピック5 ▶ 4月20日 授業 ● 4月28日 授業 コースページに説明を表示する ⑦ □ ▶ トピック8 新しいファイルの最大サイズ: 1GE ▶ トピック9 ファイルを選択する ▶ トピック 10 クリック  $\boxed{2}$ Ŀ.  $m \equiv m$ ▶ マイコース ▶ ■ ファイル (⇒図18) 管理 または, ▼ コース管理 ここにドラッグ&ドロップしてファイルを追加することができます。 、編集モードの終了 ドラッグ&ドロップ

ファイルのアップロード⇒参照をクリックし、自分のパソコンの該当ファイルを選択した ら、このファイルをアップロードするをクリックして、ファイルを追加(添付)します。

図 18 ファイルの追加 (添付)

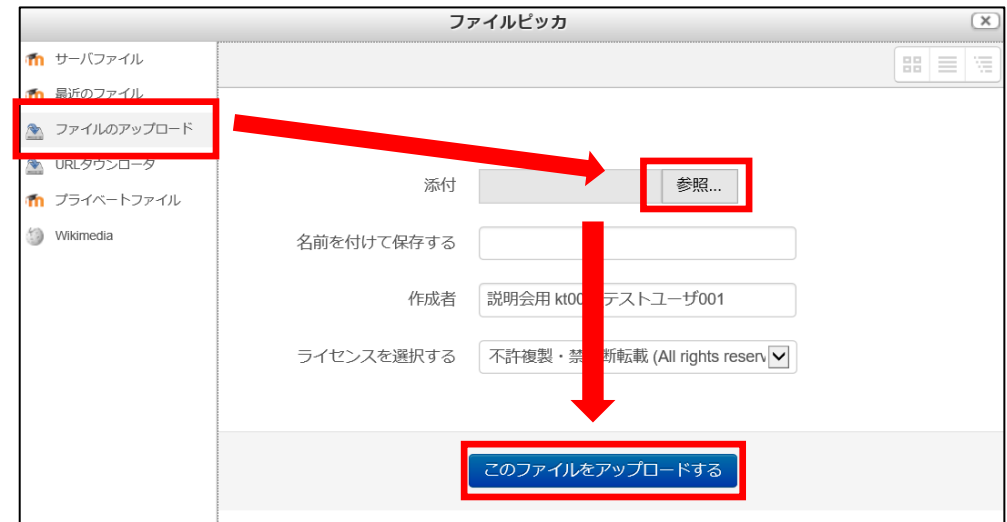

#### 図 19 ファイルの登録

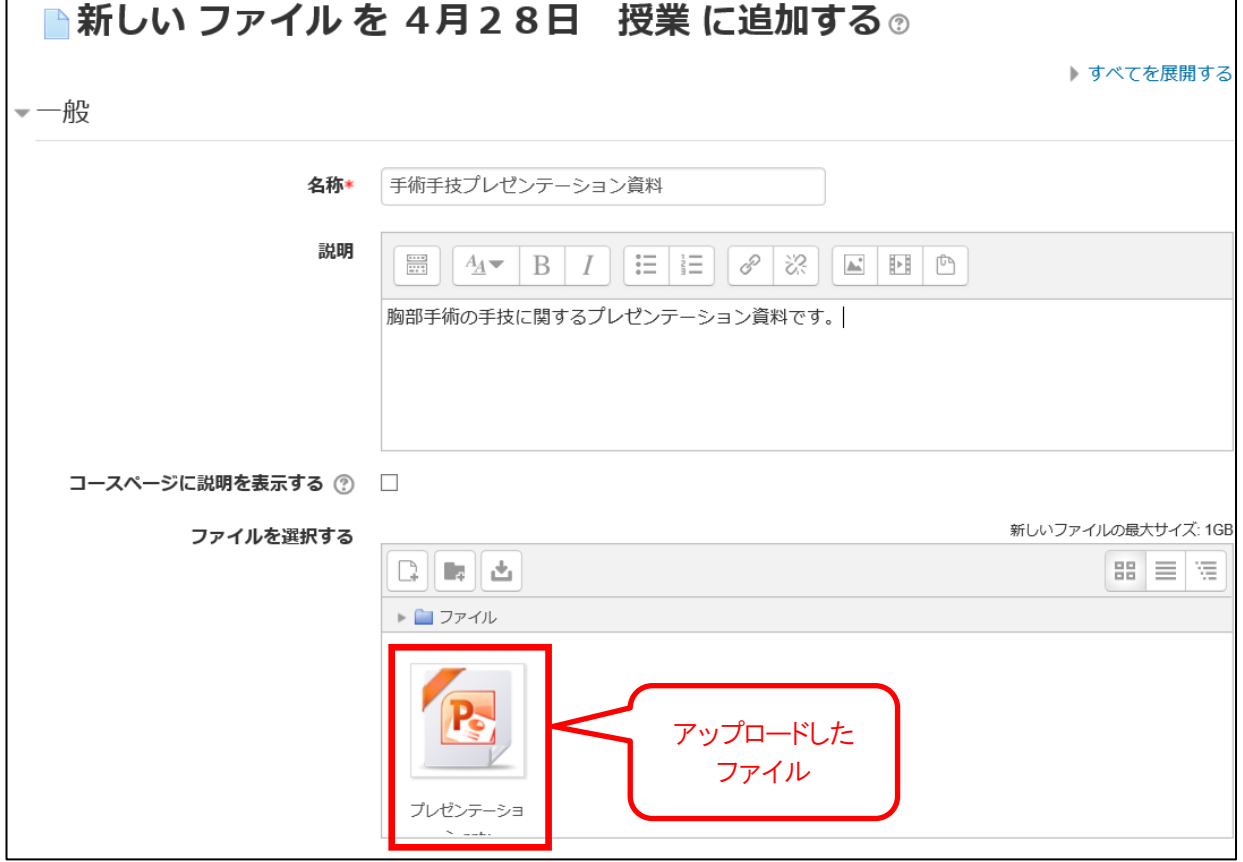

画面最下部の<mark>保存してコースに戻る</mark>, 又は<mark>保存して表示する</mark>をクリックしてファイルを登録 します。

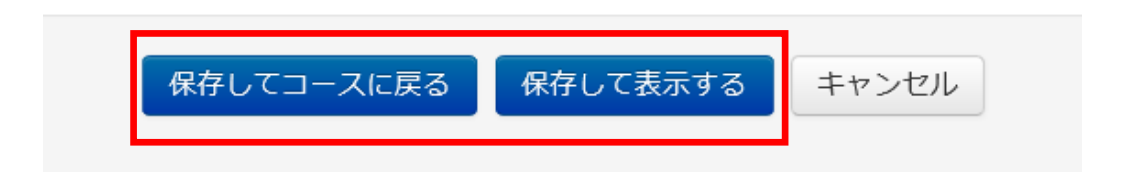

<span id="page-17-0"></span>5.4. ページの追加

コース内にWebページを作成します。

名称(必須)、説明、ページコンテンツ(必須)を入力します。

通常ページコンテンツのエディタを使用して作成しますが、HTMLタグ編集もできます。

#### 図 20 ページの作成

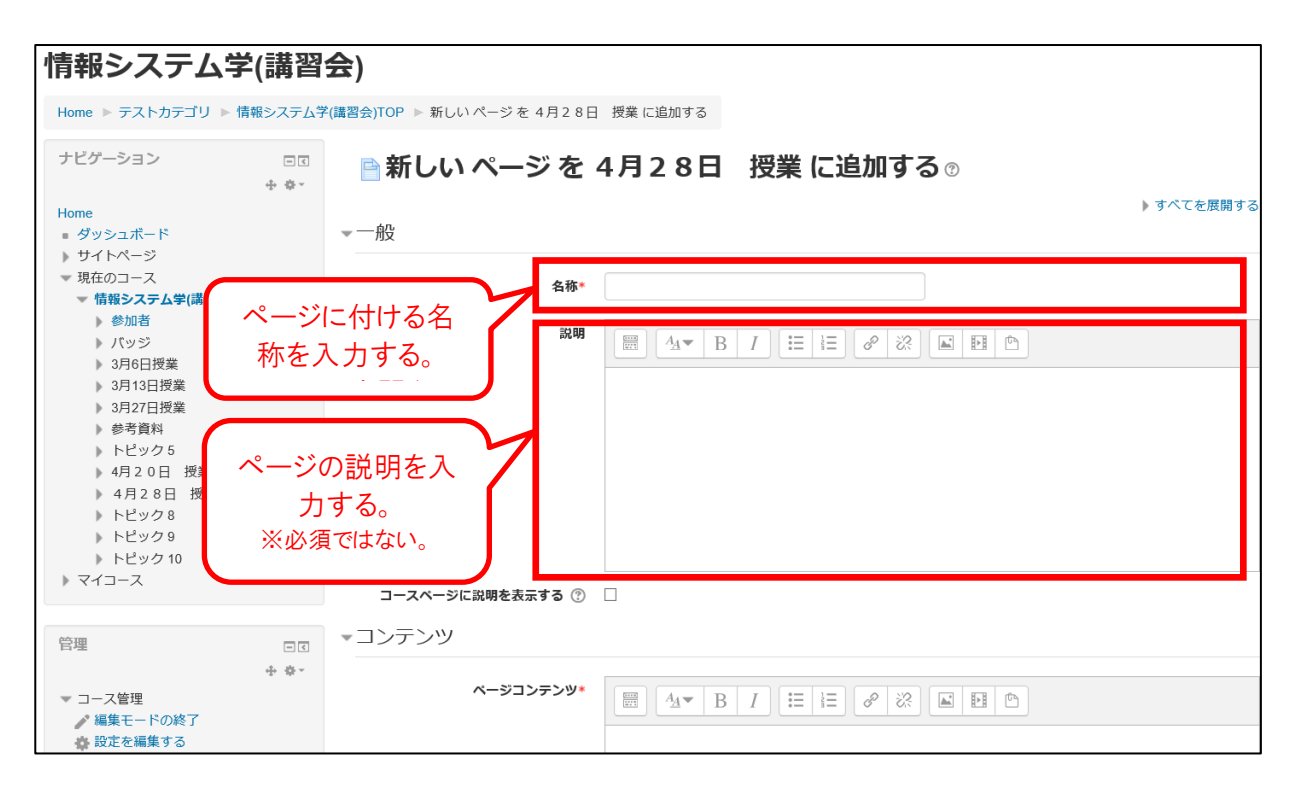

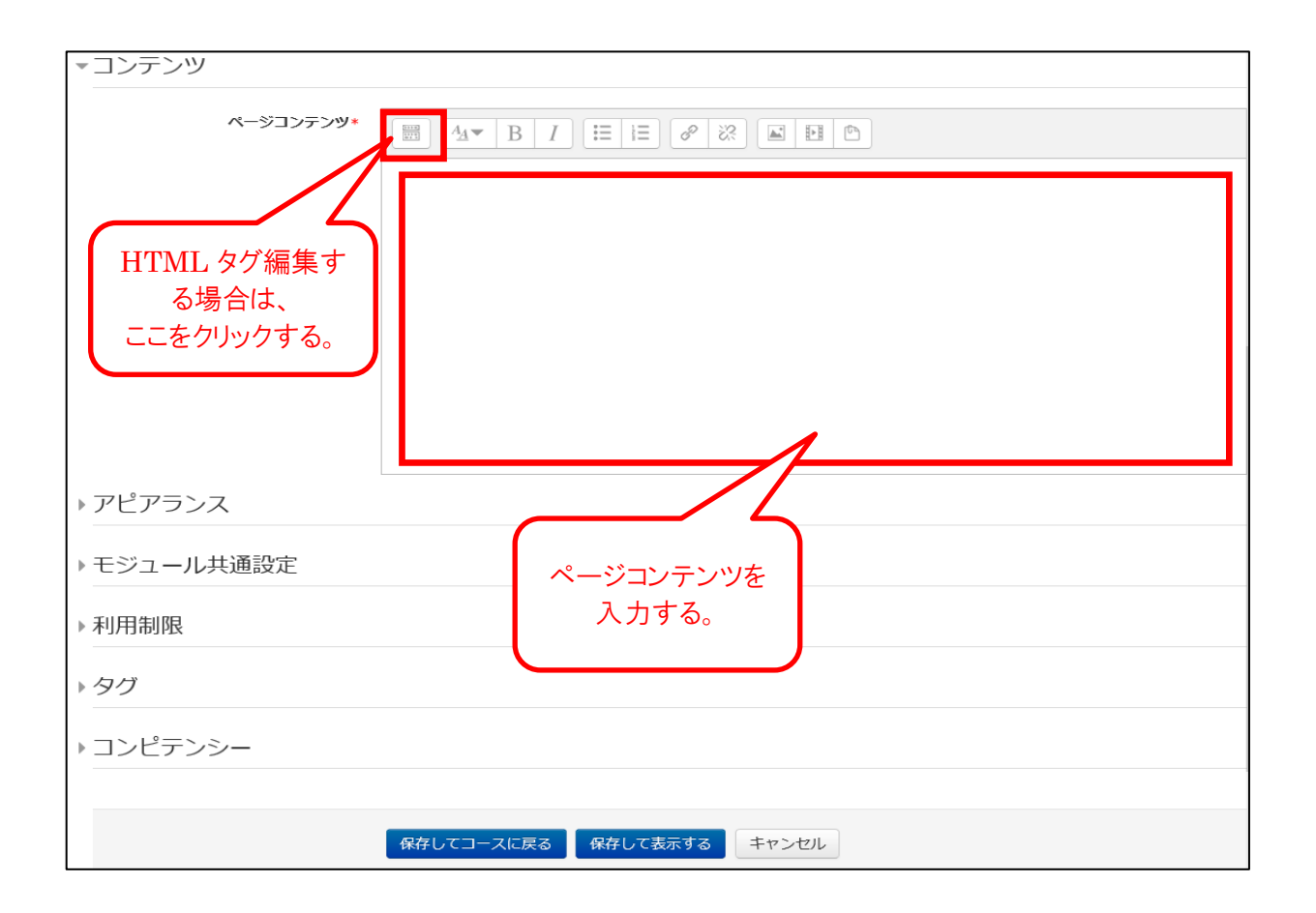

作成終了後、画面最下部の保存してコースに戻る。又は保存して表示するをクリックしま す。

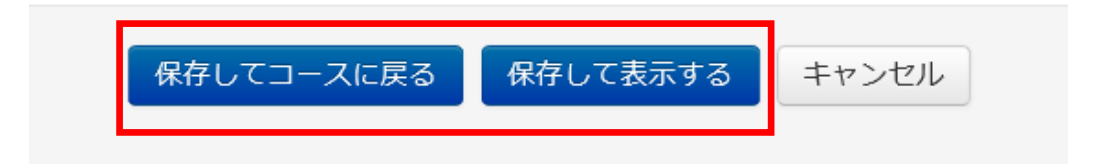

## <span id="page-19-0"></span>6. 小テスト

## <span id="page-19-1"></span>6.1. 小テストの種類

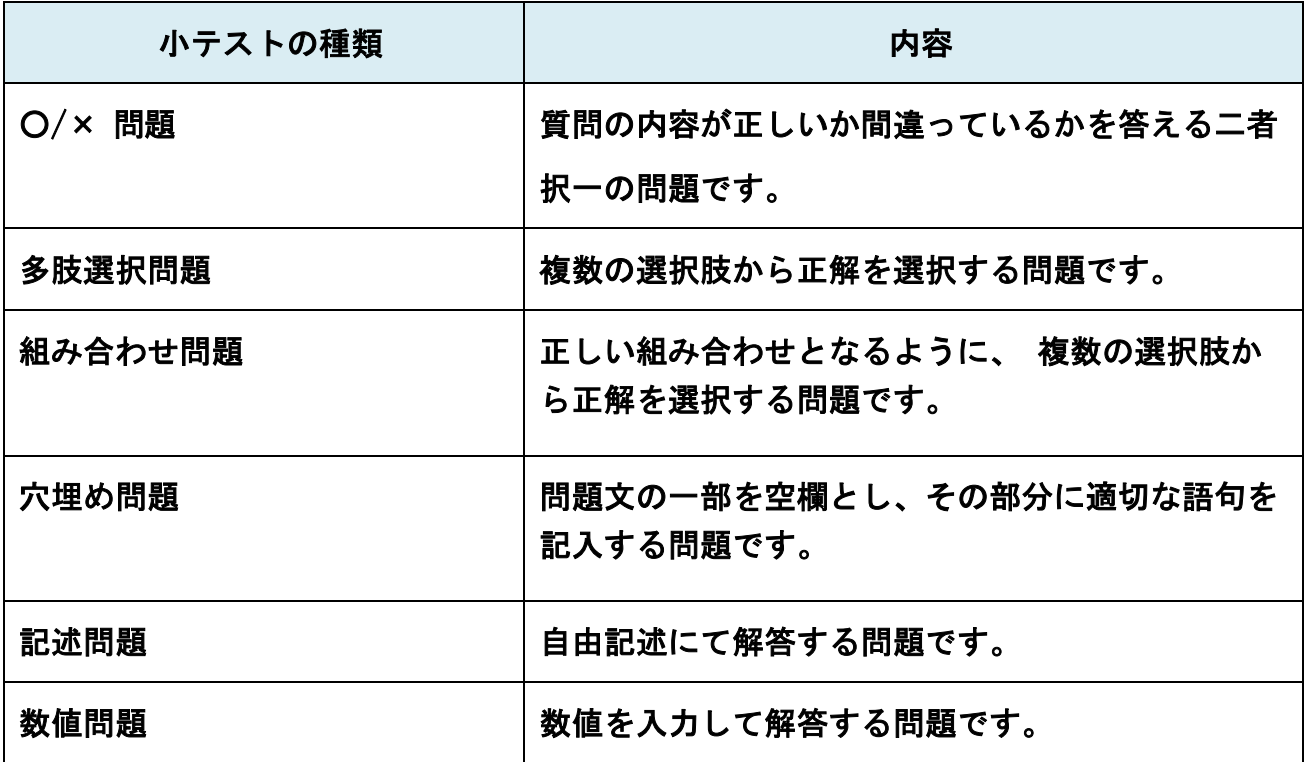